# Sx500シリーズスタッカブルスイッチのアクテ ィブイメージの選択

### 目的 Ī

Sx500シリーズスタッカブルスイッチでは、複数のファームウェアイメージを保存できます 。一方のイメージはアクティブイメージとして識別され、他方のイメージは非アクティブイ メージとして識別される。スイッチのファームウェアがアップグレードされると、新しいイ メージがイメージディレクトリに追加されます。ただし、新しいイメージのステータスがア クティブイメージに変更されるまで、スイッチは現在のアクティブイメージ(旧バージョン )を使用します。この記事では、Sx500シリーズスタッカブルスイッチでアクティブイメー ジを選択する方法について説明します。

注:スタッカブルスイッチでは、各スタックユニットごとにアクティブイメージが表示され ます。

### 該当するデバイス Ī

・ Sx500シリーズスタッカブルスイッチ

#### [Software Version] Ì

•1.3.0.62

## アクティブイメージの選択

ステップ1:Web構成ユーティリティにログインし、[Administration] > [File Management] > [ Active Image]を選択します。[Active Image]ページが開きます。

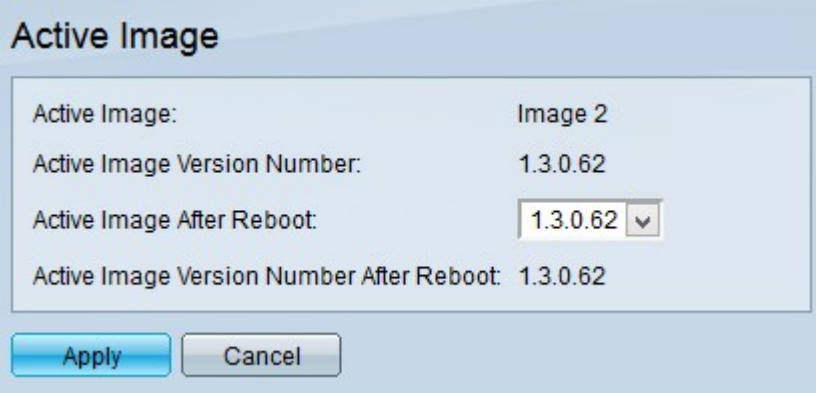

注:[Active Image Version Number]フィールドには、デバイスが使用しているファームウェ アの現在のアクティブバージョンが表示されます。

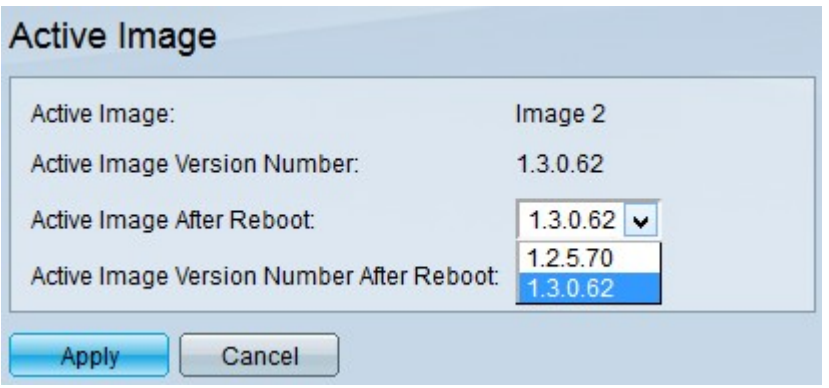

ステップ2:[Active Image Version Number After Reboot]ドロップダウンリストから、使用す る最新のファームウェアを選択します。

注:新しいファームウェアアップグレードをインストールすると、ファームウェアイメージ が自動的に追加されます。ファームウェアのアップグレード方法の詳細については、「 Sx500シリーズスタッカブルスイッチでのHTTP/HTTPSによるファームウェアのアップグレ ード」を参照してください。

ステップ3:[Apply]をクリックします。